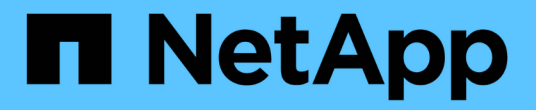

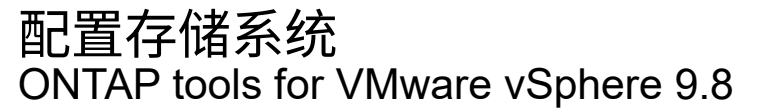

NetApp January 22, 2024

This PDF was generated from https://docs.netapp.com/zh-cn/ontap-tools-vmware-vsphere-98/configure/concept\_configure\_storage\_systems\_for\_ontap\_tools\_for\_vmware\_vsphere.html on January 22, 2024. Always check docs.netapp.com for the latest.

# 目录

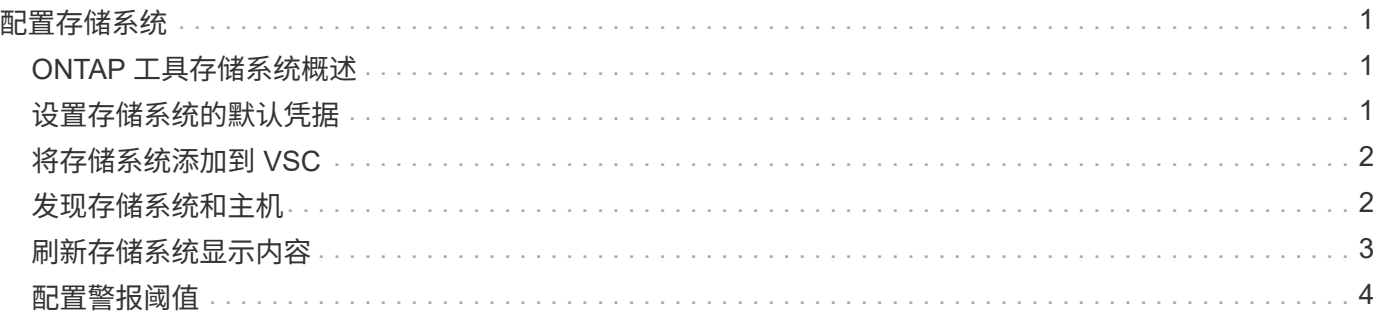

# <span id="page-2-0"></span>配置存储系统

## <span id="page-2-1"></span>**ONTAP** 工具存储系统概述

如果需要,您应使用 VSC 界面将存储系统添加到 ONTAP 工具并设置默认凭据。

适用于 VMware vSphere 的 ONTAP 工具提供了一种发现存储系统和设置存储凭据的机制。这些凭据提供了 Virtual Storage Console (VSC) 用户使用存储系统执行任务所需的 ONTAP 权限。

VSC 必须先发现存储系统,然后才能显示和管理存储资源。在发现过程中,您必须提供存储系统的 ONTAP 凭 据。这些特权(或角色)与分配给每个存储系统的用户名和密码对关联。这些用户名和密码对使用 ONTAP 基于 角色的访问控制 (Role-Based Access Control , RBAC), 必须在 ONTAP 中进行设置。您不能在 VSC 中更 改这些凭据。您可以使用 ONTAP 系统管理器定义 ONTAP RBAC 角色。

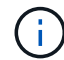

如果您以管理员身份登录,则会自动拥有该存储系统的所有特权。

将存储系统添加到 VSC 时,必须提供存储系统的 IP 地址以及与该系统关联的用户名和密码对。您可以设置 VSC 在存储系统发现过程中要使用的默认凭据,也可以在发现存储系统后手动输入凭据。添加到 VSC 的存储系 统的详细信息会自动推送到您在部署中启用的扩展。您无需手动向 VASA Provider 和 Storage Replication Adapter ( SRA )添加存储。VSC 和 SRA 均支持在集群级别和 Storage Virtual Machine ( SVM )级别添加 凭据。VASA Provider 仅支持使用集群级别的凭据来添加存储系统。

如果您的环境包含多个 vCenter Server 实例,则在从存储系统页面向 VSC 添加存储系统时,添加存储系统对话 框会显示一个 vCenter Server 框,您可以在此框中指定要将存储系统添加到哪个 vCenter Server 实例。如果您 通过右键单击数据中心名称来添加存储系统,则无法指定 vCenter Server 实例,因为服务器已与该数据中心关 联。

发现可通过以下方式之一进行。在每种情况下,您都必须为任何新发现的存储系统提供凭据。

- VSC 服务启动后, VSC 将开始自动后台发现过程。
- 您可以单击 \* 存储系统 \* 页面中的全部重新发现按钮,也可以在主机或数据中心上单击此按钮,以从 \* 操作 \* 菜单中选择它( \* 操作 \* > \* NetApp ONTAP Tools\* > \* 更新主机和存储数据 \* )。您也可以单击 " 概述 " 部分的 \* 入门 \* 选项卡上的 \* 发现 \* 。

所有 VSC 功能都需要特定的权限才能执行任务。您可以根据与 ONTAP 角色关联的凭据限制用户可以执行的操 作。具有相同存储系统用户名和密码对的所有用户都共享一组相同的存储系统凭据,并可执行相同的操作。

# <span id="page-2-2"></span>设置存储系统的默认凭据

您可以使用适用于 VMware vSphere 的 ONTAP 工具为 vCenter Server 中的存储系统设置 默认凭据。

• 您需要的内容 \*

您必须已选择要用于创建默认凭据的 vCenter Server 。

• 关于此任务 \*

如果您为存储系统设置了默认凭据, Virtual Storage Console ( VSC )将使用这些凭据登录到 VSC 刚刚发现

的存储系统。如果默认凭据不起作用,您必须手动登录到存储系统。VSC 和 SRA 支持在集群级别或 SVM 级 别添加存储系统凭据。但是, VASA Provider 只能使用集群级别的凭据。

• 步骤 \*

1. 在 ONTAP 工具的主页页面上,单击 \* 设置 \* > \* 管理设置 \* > \* 配置存储系统的默认凭据 \* 。

2. 在存储系统默认凭据对话框中,输入存储系统的用户名和密码。

存储控制器凭据会根据用户名和密码对在 ONTAP 中分配。存储控制器凭据可以是管理员帐户,也可以 是使用基于角色的访问控制 ( Role-Based Access Control , RBAC ) 的自定义帐户。

您不能使用 VSC 更改与存储控制器的用户名和密码对关联的角色。要修改或创建新的 ONTAP 用户角色 以用于 ONTAP 工具,您可以使用 System Manager 。

请参见 "`配置用户角色和权限` " 一节。

1. 单击 \* 确定 \* 以保存默认凭据。

如果由于存储系统报告 "`Authentication Failure` " 状态而更新了存储系统凭据,则应单击存储系统页面上的 \* 重 新发现全部 \* 选项。执行此操作时, VSC 会尝试使用新凭据连接到存储系统。

#### <span id="page-3-0"></span>将存储系统添加到 **VSC**

您可以手动将存储系统添加到 Virtual Storage Console ( VSC )。

• 关于此任务 \*

每次启动 Virtual Storage Console ( VSC )或选择 \* 重新发现全部 \* 选项时, VSC 都会自动发现可用的存储 系统。

• 步骤 \*

1. 使用 ONTAP 工具主页将存储系统添加到 VSC :

- 单击 \* 存储系统 \* > \* 添加 \* 。
- •单击 \* 概述 \* > \* 入门 \* ,然后单击添加存储系统下的 \* 添加 \* 按钮。

2. 在 \* 添加存储系统 \* 对话框中,输入该存储系统的管理 IP 地址和凭据。

您还可以使用集群或 SVM 的 IPv6 地址添加存储系统。您也可以在此对话框中更改 TLS 和端口号的默认 值。

从 VSC 存储系统页面添加存储时,您还必须指定存储所在的 vCenter Server 实例。添加存储系统对话框提 供了一个下拉列表,其中列出了可用的 vCenter Server 实例。如果要向已与 vCenter Server 实例关联的数 据中心添加存储,则 VSC 不会显示此选项。

1. 添加完所有必需信息后,单击 \* 确定 \* 。

## <span id="page-3-1"></span>发现存储系统和主机

首次在 vSphere Client 中运行 Virtual Storage Console ( VSC )时, VSC 将发现 ESXi

主机,其 LUN 和 NFS 导出以及拥有这些 LUN 和导出的 NetApp 存储系统。

- 您需要的内容 \*
- 所有 ESXi 主机都必须已启动并连接。
- ・要发现的所有 Storage Virtual Machine ( SVM )都必须正在运行,并且每个集群节点必须至少为正在使用 的存储协议( NFS , iSCSI 或 FC )配置一个数据 LIF 。
- 关于此任务 \*

您可以随时发现新的存储系统或更新有关现有存储系统的信息,以获取最新的容量和配置信息。您还可以修改 VSC 用于登录到存储系统的凭据。

发现存储系统时, VSC 会从 vCenter Server 实例管理的 ESXi 主机收集信息。

- 步骤 \*
	- 1. 从 vSphere Client 主页页面中,选择 \* 主机和集群 \* 。
	- 2. 右键单击所需的数据中心,然后选择 \* NetApp VSC\* > \* 更新主机和存储数据 \* 。

VSC 将显示一个确认对话框,告知您此操作可能需要很长时间。

- 3. 单击 \* 确定 \* 。
- 4. 选择状态为 "`Authentication Failure` " 的已发现存储控制器, 然后单击 \* 操作 \* > \* 修改 \* 。
- 5. 在修改存储系统对话框中填写所需信息。
- 6. 对状态为 "`Authentication Failure` " 的所有存储控制器重复步骤 4 和 5 。

发现过程完成后,请执行以下操作:

- 使用 VSC 为适配器设置列, MPIO 设置列或 NFS 设置列中显示警报图标的主机配置 ESXi 主机设置。
- 提供存储系统凭据。

### <span id="page-4-0"></span>刷新存储系统显示内容

您可以使用适用于 VMware vSphere 的 ONTAP ® 工具提供的更新功能来刷新有关存储系 统的信息, 并强制 Virtual Storage Console (VSC) 发现存储系统。

• 关于此任务 \*

如果您在收到身份验证错误后更改了存储系统的默认凭据,则 refresh 选项非常有用。如果在存储系统报告 "`Authentication Failure Status` " 后更改了存储系统凭据,则应始终执行更新操作。在更新操作期间, VSC 会 尝试使用新凭据连接到存储系统。

根据您的系统设置,此任务可能需要很长时间才能完成。

- 步骤 \*
	- 1. 在 VMware vSphere Client 主页页面上,单击 \* 存储系统 \* 。
	- 2. 开始更新:

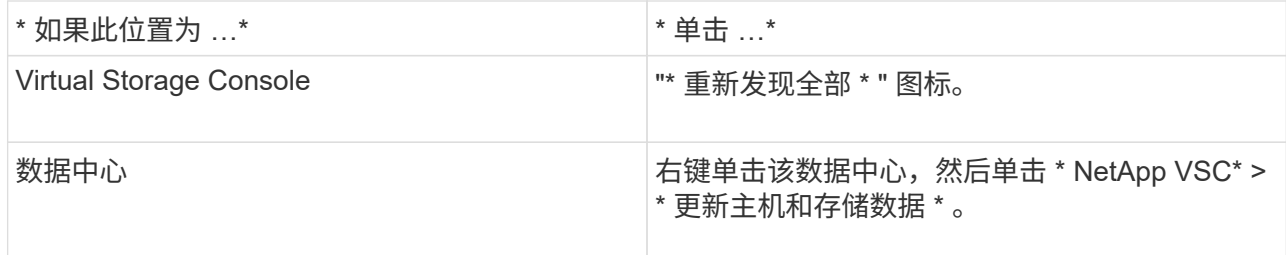

3. 在更新主机和存储数据对话框中,单击 \* 确定 \* 。

根据数据中心中的主机和存储系统数量,此发现可能需要几分钟的时间。此发现操作可在后台运行。

4. 单击成功对话框中的 \* 确定 \* 。

# <span id="page-5-0"></span>配置警报阈值

您可以使用 VSC 设置警报,以便在卷阈值和聚合阈值达到设置的限制时向您发出通知。

- 步骤 \*
	- 1. 在 ONTAP 工具的主页页面中,单击 \* 设置 \* 。
	- 2. 单击 \* 统一设备设置 \* 。
	- 3. 为卷警报阈值和聚合警报阈值指定 \* 接近全满阈值( % ) \* 字段和 \* 全满阈值( % ) \* 字段的百分比 值。

设置值时,必须牢记以下信息:

▪ 单击 \* 重置 \* 会将阈值重置为先前的值。

单击 \* 重置 \* 不会将 "`接近全满` " 的阈值重置为默认值 80% , "`全满` " 的阈值重置为 90% 。

- 可以通过两种方法设置这些值:
	- 您可以使用这些值旁边的向上和向下箭头来调整阈值。
	- 您可以滑动这些值下方的跟踪条上的箭头来调整阈值。
- 可以为卷和聚合的 \* 全满阈值( % ) \* 字段设置的最小值为 6% 。
- 4. 指定所需值后,单击 \* 应用 \* 。

您必须对卷警报和聚合警报单击 \* 应用 \* 。

#### 版权信息

版权所有 © 2024 NetApp, Inc.。保留所有权利。中国印刷。未经版权所有者事先书面许可,本文档中受版权保 护的任何部分不得以任何形式或通过任何手段(图片、电子或机械方式,包括影印、录音、录像或存储在电子检 索系统中)进行复制。

从受版权保护的 NetApp 资料派生的软件受以下许可和免责声明的约束:

本软件由 NetApp 按"原样"提供,不含任何明示或暗示担保,包括但不限于适销性以及针对特定用途的适用性的 隐含担保,特此声明不承担任何责任。在任何情况下,对于因使用本软件而以任何方式造成的任何直接性、间接 性、偶然性、特殊性、惩罚性或后果性损失(包括但不限于购买替代商品或服务;使用、数据或利润方面的损失 ;或者业务中断),无论原因如何以及基于何种责任理论,无论出于合同、严格责任或侵权行为(包括疏忽或其 他行为),NetApp 均不承担责任,即使已被告知存在上述损失的可能性。

NetApp 保留在不另行通知的情况下随时对本文档所述的任何产品进行更改的权利。除非 NetApp 以书面形式明 确同意,否则 NetApp 不承担因使用本文档所述产品而产生的任何责任或义务。使用或购买本产品不表示获得 NetApp 的任何专利权、商标权或任何其他知识产权许可。

本手册中描述的产品可能受一项或多项美国专利、外国专利或正在申请的专利的保护。

有限权利说明:政府使用、复制或公开本文档受 DFARS 252.227-7013 (2014 年 2 月)和 FAR 52.227-19 (2007 年 12 月)中"技术数据权利 — 非商用"条款第 (b)(3) 条规定的限制条件的约束。

本文档中所含数据与商业产品和/或商业服务(定义见 FAR 2.101)相关,属于 NetApp, Inc. 的专有信息。根据 本协议提供的所有 NetApp 技术数据和计算机软件具有商业性质,并完全由私人出资开发。 美国政府对这些数 据的使用权具有非排他性、全球性、受限且不可撤销的许可,该许可既不可转让,也不可再许可,但仅限在与交 付数据所依据的美国政府合同有关且受合同支持的情况下使用。除本文档规定的情形外,未经 NetApp, Inc. 事先 书面批准,不得使用、披露、复制、修改、操作或显示这些数据。美国政府对国防部的授权仅限于 DFARS 的第 252.227-7015(b)(2014 年 2 月)条款中明确的权利。

商标信息

NetApp、NetApp 标识和 <http://www.netapp.com/TM> 上所列的商标是 NetApp, Inc. 的商标。其他公司和产品名 称可能是其各自所有者的商标。